# SICONFI

# **Manual do Usuário**

**Mapear Contas**

Data e hora de geração: 19/04/2025 11:05

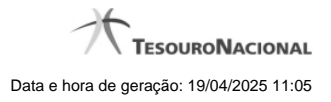

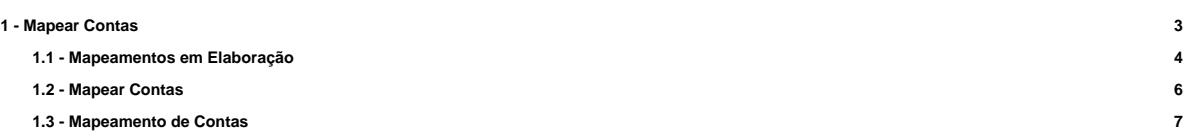

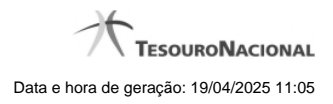

## **1 - Mapear Contas**

Mapear contas

- [Mapeamentos em Elaboração](http://manualsiconfi.tesouro.gov.br/matriz-de-saldos-contabeis/mapear-contas/mapeamentos-em-elaboracao)
- [Mapear Contas](http://manualsiconfi.tesouro.gov.br/matriz-de-saldos-contabeis/mapear-contas/mapear-contas)
- [Mapeamento de Contas](http://manualsiconfi.tesouro.gov.br/matriz-de-saldos-contabeis/mapear-contas/mapeamento-de-contas)

### **1.1 - Mapeamentos em Elaboração**

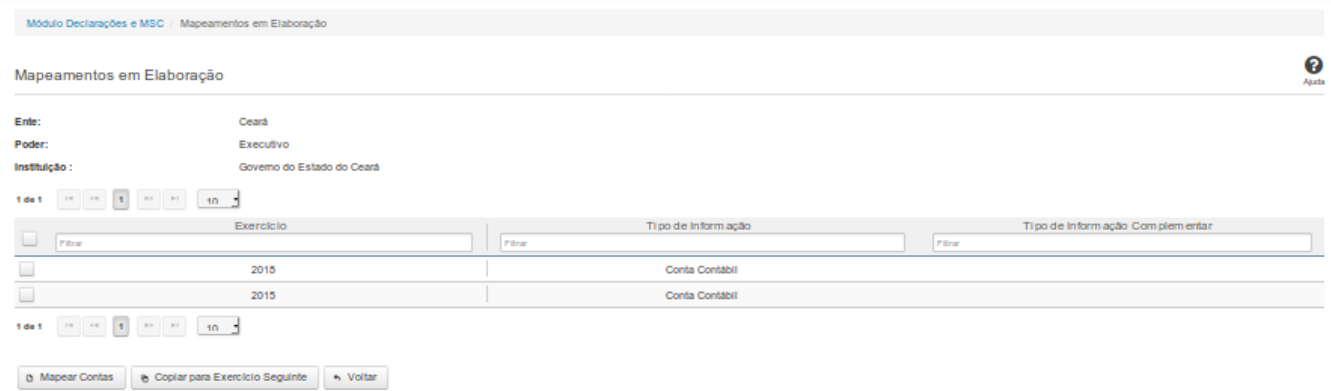

### **Mapeamentos em Elaboração**

Essa tela permite que você obtenha uma lista de mapeamentos ainda em elaboração, entre informações da instituição e informações do PCASP.

### **Campos de Parâmetros**

**Ente:** Não habilitado. Preenchido pelo sistema com o ente ao qual você pertence.

**Poder:** Não habilitado. Preenchido pelo sistema com o poder ao qual você pertence.

**Instituição:** Não habilitado. Preenchido pelo sistema com a instituição à qual você pertence.

### **Campos de Resultados**

**Lista de Mapeamentos -** O resultado da consulta é uma lista de mapeamentos, constituída pelos campos descritos a seguir:

Exercício - exercício de referência.

**Tipo de Informação -** tipo de informação.

**Tipo de Informação Complementar -** tipo de informação complementar.

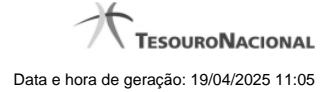

### **Botões**

**Navegador de Páginas -** Navegue nas páginas do resultado da consulta.

**Quantidade de Ocorrências da Tela -** Selecione a quantidade de mapeamentos a serem exibidos por página.

**Filtro dos Campos -** Preencha total ou parcialmente o conteúdo do campo para filtro dos mapeamentos a serem exibidos na lista.

**Linha da Lista -** Clique em um dos mapeamentos para alterar informações.

**Mapear Contas -** Clique nesse botão para realizar um novo mapeamento entre informações da instituição e informações PCASP.

**Copiar para Exercício Seguinte -** Clique nesse botão para copiar o mapeamento para o exercício seguinte.

**Voltar -** Clique nesse botão para retornar para a tela inicial da área restrita do módulo selecionado.

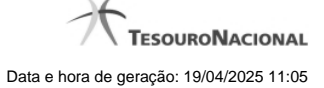

### **1.2 - Mapear Contas**

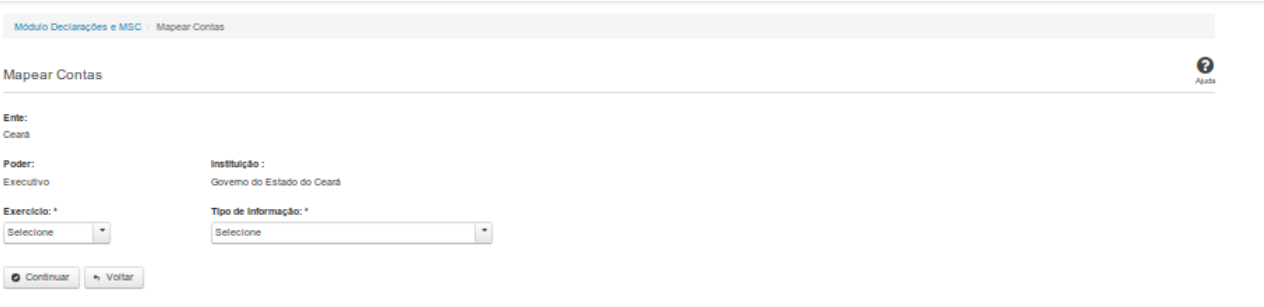

### **Mapear Contas**

Essa tela permite que você informe os parâmetros para o mapeamento entre informações da instituição e informações do PCASP.

### **Campos de Parâmetros**

**Ente:** Não habilitado. Preenchido pelo sistema com o ente ao qual você pertence.

**Poder:** Não habilitado. Preenchido pelo sistema com o poder ao qual você pertence.

**Instituição:** Não habilitado. Preenchido pelo sistema com a instituição à qual você pertence.

**Exercício:** Selecione na lista o exercício de referência do mapeamento. Campo obrigatório.

**Tipo de Informação:** Selecione na lista o tipo de informação do mapeamento. Campo obrigatório.

**Tipo de Informação Complementar:** Selecione na lista o tipo de informação complementar. Campo obrigatório se for selecionado "Tipo de Informação" = "Informação complementar".

### **Botões**

**Continuar -** Clique nesse botão para dar continuidade no mapeamento de informações.

**Voltar -** Clique nesse botão para retornar para a tela inicial do Mapear Contas.

### **1.3 - Mapeamento de Contas**

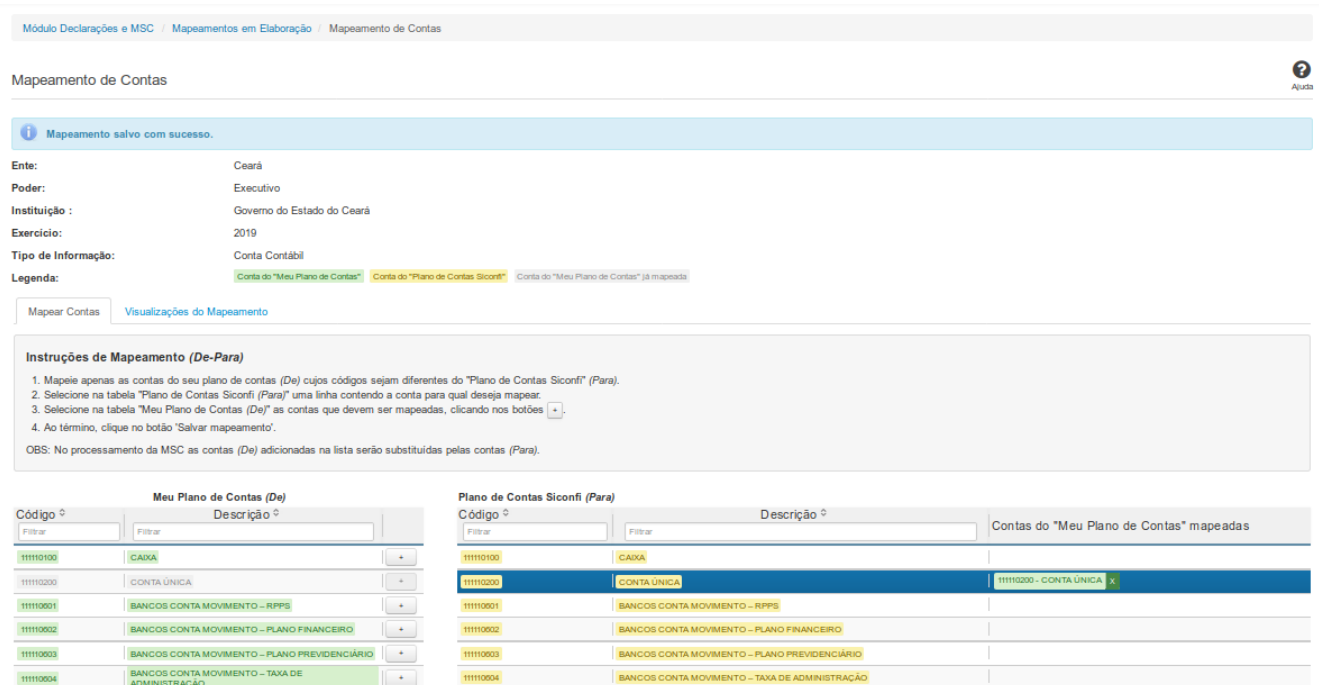

### **Mapeamento de Contas**

Essa tela permite que você realize o mapeamento entre informações da instituição e informações do PCASP, bem como permite que você visualize esse mapeamento de várias formas diferentes.

### **Campos de Parâmetros**

**Ente:** Não habilitado. Preenchido pelo sistema com o ente ao qual você pertence.

**Poder:** Não habilitado. Preenchido pelo sistema com o poder ao qual você pertence.

**Instituição:** Não habilitado. Preenchido pelo sistema com a instituição à qual você pertence.

**Exercício:** Não habilitado. Preenchido pelo sistema com o exercício informado na tela anterior.

**Tipo de Informação:** Não habilitado. Preenchido pelo sistema com o tipo de informação definido na tela anterior.

**Legenda:** Não habilitado. Informa como identificar as contas nos Planos de Contas.

Em seguida, são exibidas duas abas:

**Mapear Contas** - permite a realização do mapeamento entre contas da Instituição e contas do PCASP. Na tela, são fornecidas instruções para orientar a realização do mapeamento.

**Visualizações do Mapeamento** - permite a visualização do mapeamento de várias formas diferentes. Você deve selecionar qual a forma alternativa de visualizar o mapeamento.

### **Botões**

**Salvar Mapeamento -** Clique nesse botão para gravar as informações do mapeamento das contas.

**Limpar Mapeamentos -** Clique nesse botão para limpar os mapeamentos realizados e ainda não salvos.

**Voltar -** Clique nesse botão para retornar para a tela inicial do Mapear Contas.